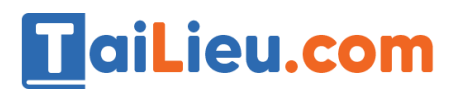

## Nội dung bài viết

- 1. Câu 1: (sgk trang 75 Tin 12)
- 2. Câu 2: (SGK trang 75 Tin 12)

Hướng dẫn giải bài **Tin 12 Bài tập và thực hành 8 - Tạo báo cáo** ngắn gọn nhất, bám sát nội dung sách giáo khoa Tin học lớp 12 do đội ngũ chuyên gia biên soạn. Có file tải về miễn phí.

# *Câu 1: (SGK trang 75 Tin 12)*

Từ bảng HOC\_SINH trong CSDL QuanLi\_HS, tạo một báo cáo để in ra danh sách các học sinh gồm họ tên, ngày sinh, địa chỉ. Hãy nhóm theo giới tính (nam, nữ) và tính số học sinh nam, số học sinh nữ (có sử dụng hàm Count).

### **Trả lời:**

- Chúng ta sẽ tạo báo cáo bằng thuật sĩ. Đầu tiên chọn Create sau đó nhấn Report Winzard .

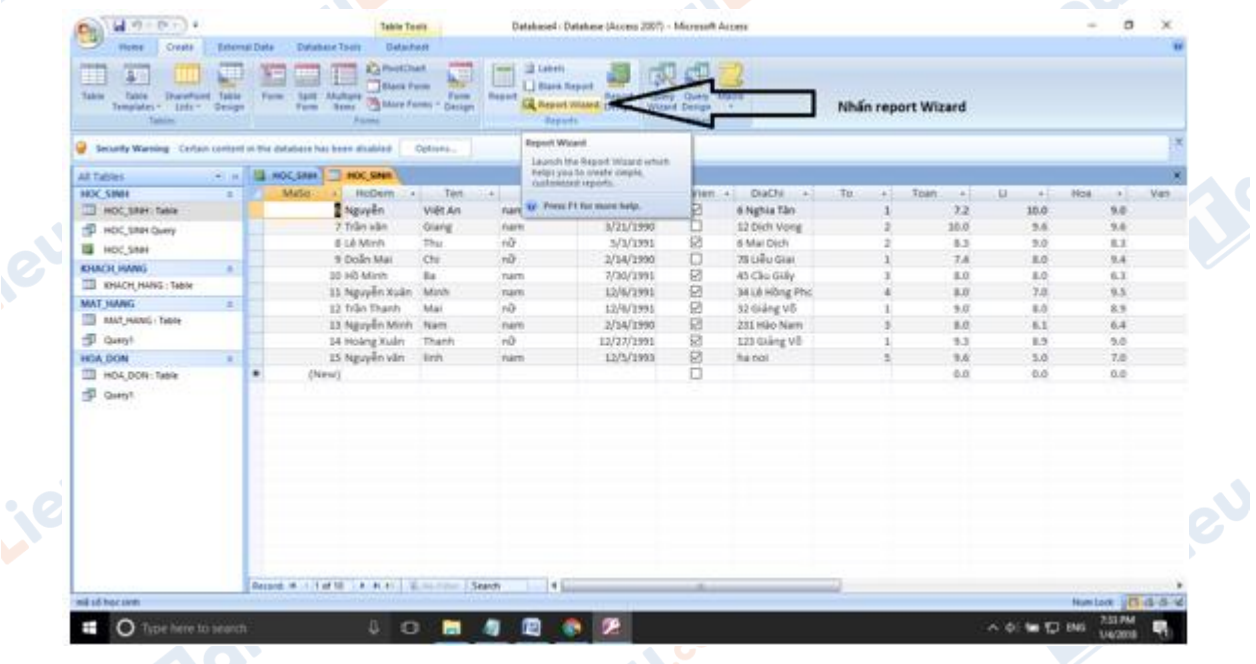

- Chọn trường để đưa vào báo cáo. Ta nhấn chuột trái vào trường rồi ấn dấu mũi  $t\hat{e}n$ .

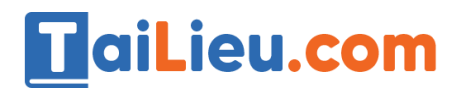

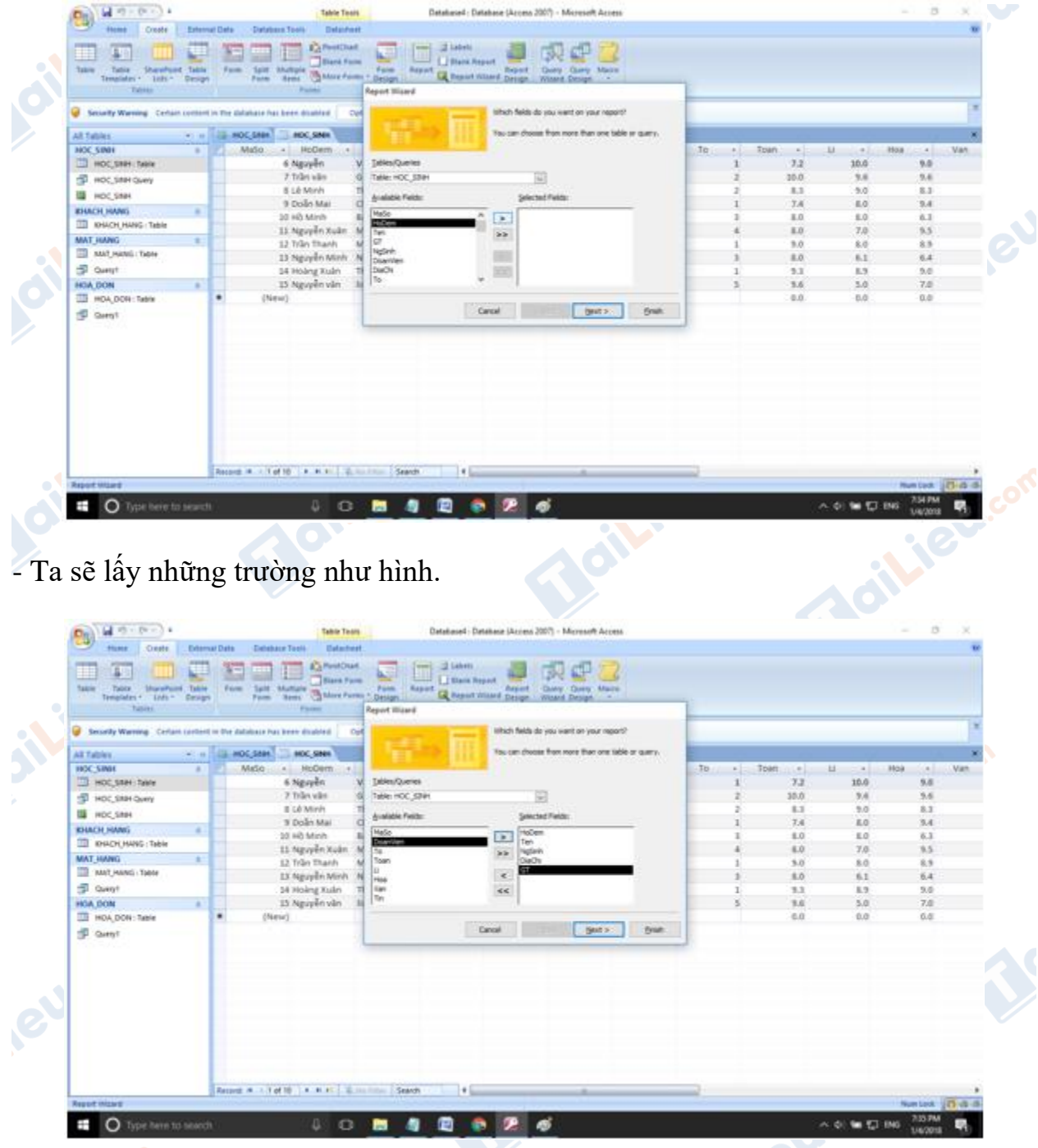

- Nhấn Next để tiếp tục. Ta sẽ chọn trường để gom nhóm.

**Mailieu.com** 

**Adilieu**com

**Mailieu** 

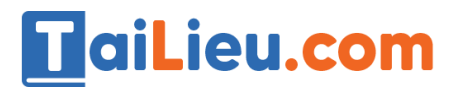

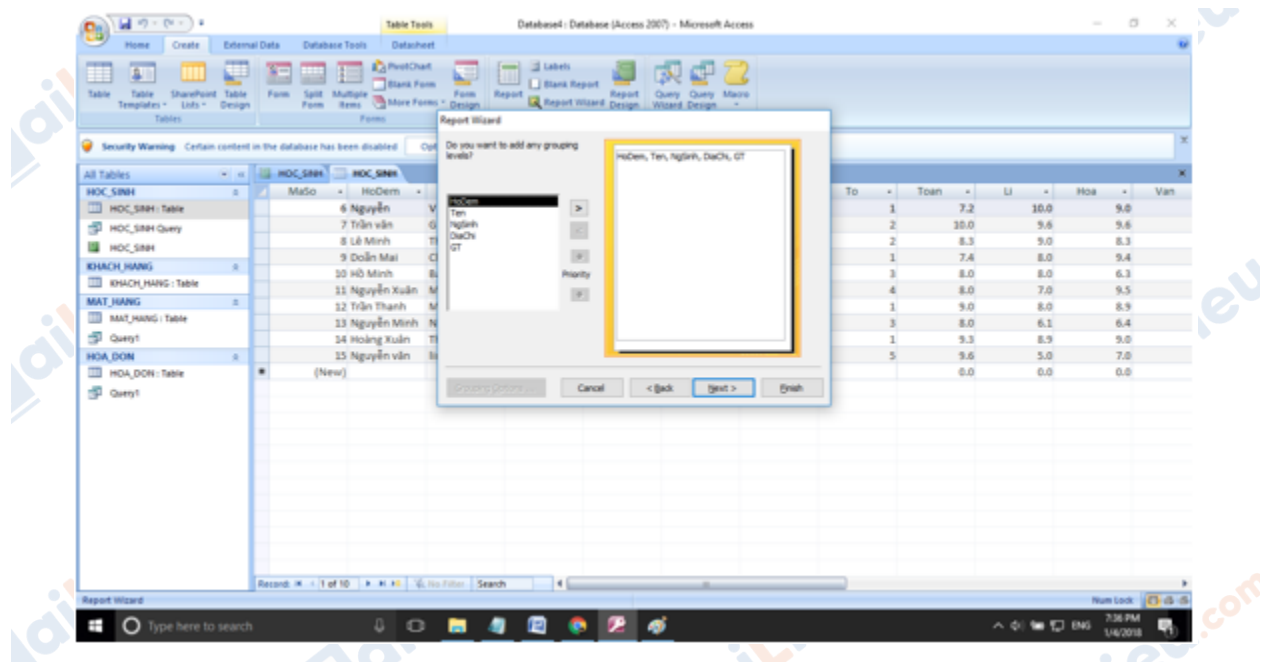

- Vì đề bài yêu cầu gom nhóm theo giới tính nên ta sẽ chọn GT làm trường để gom nhóm.

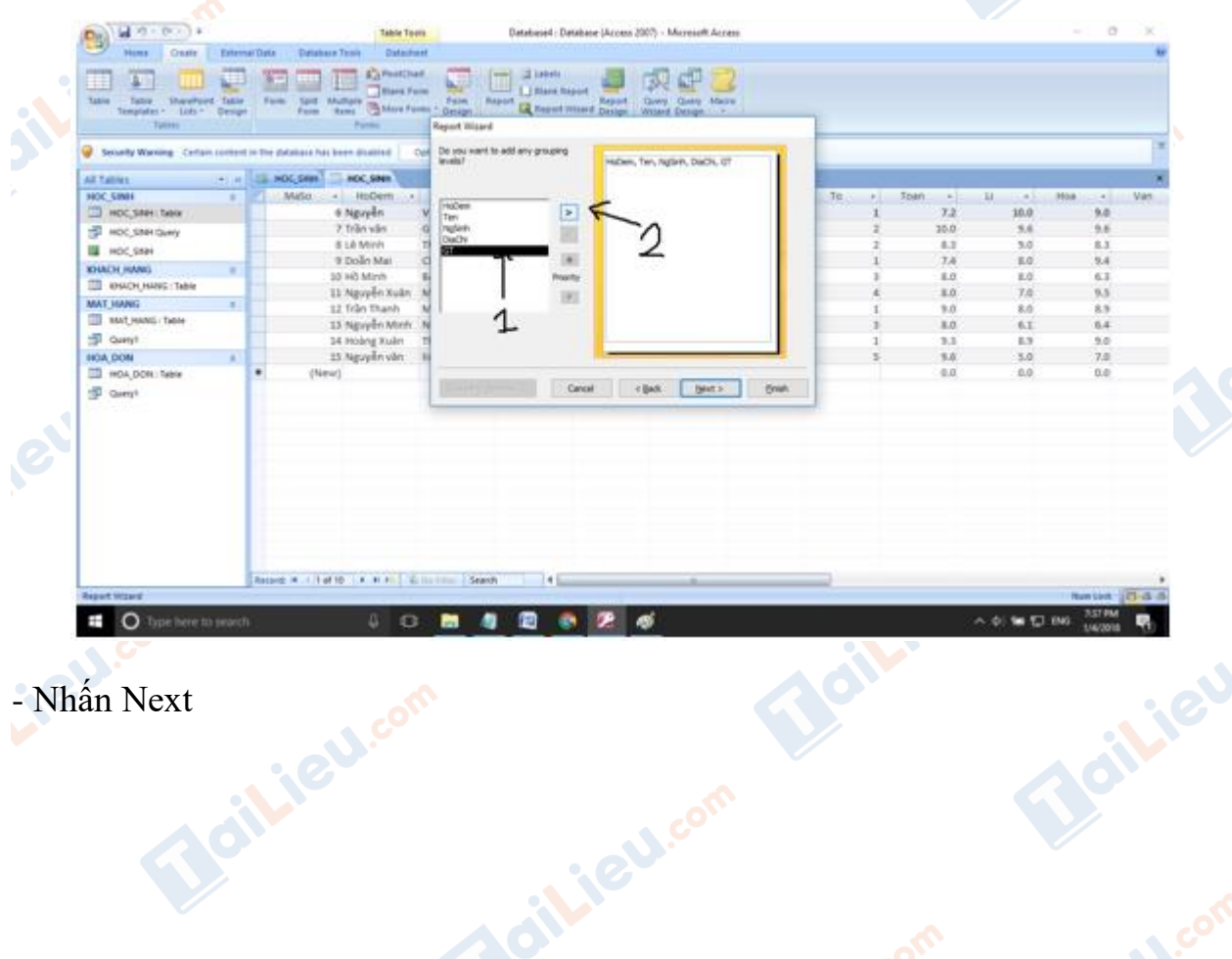

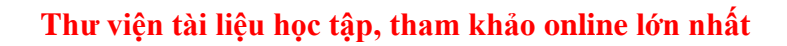

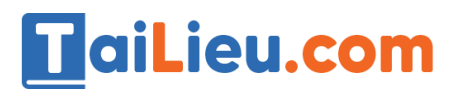

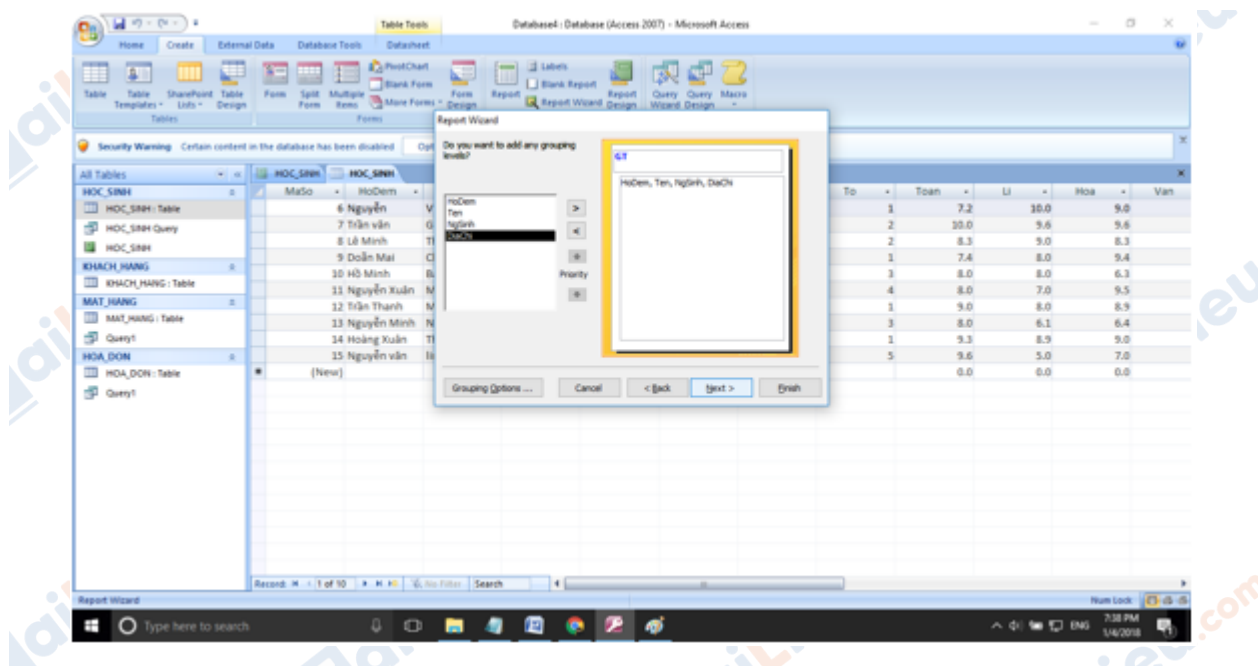

- Nhấn Next ở bước này ta có thể chọn sắp xếp theo một trường nào đó nhưng do đề bài không yêu câu.

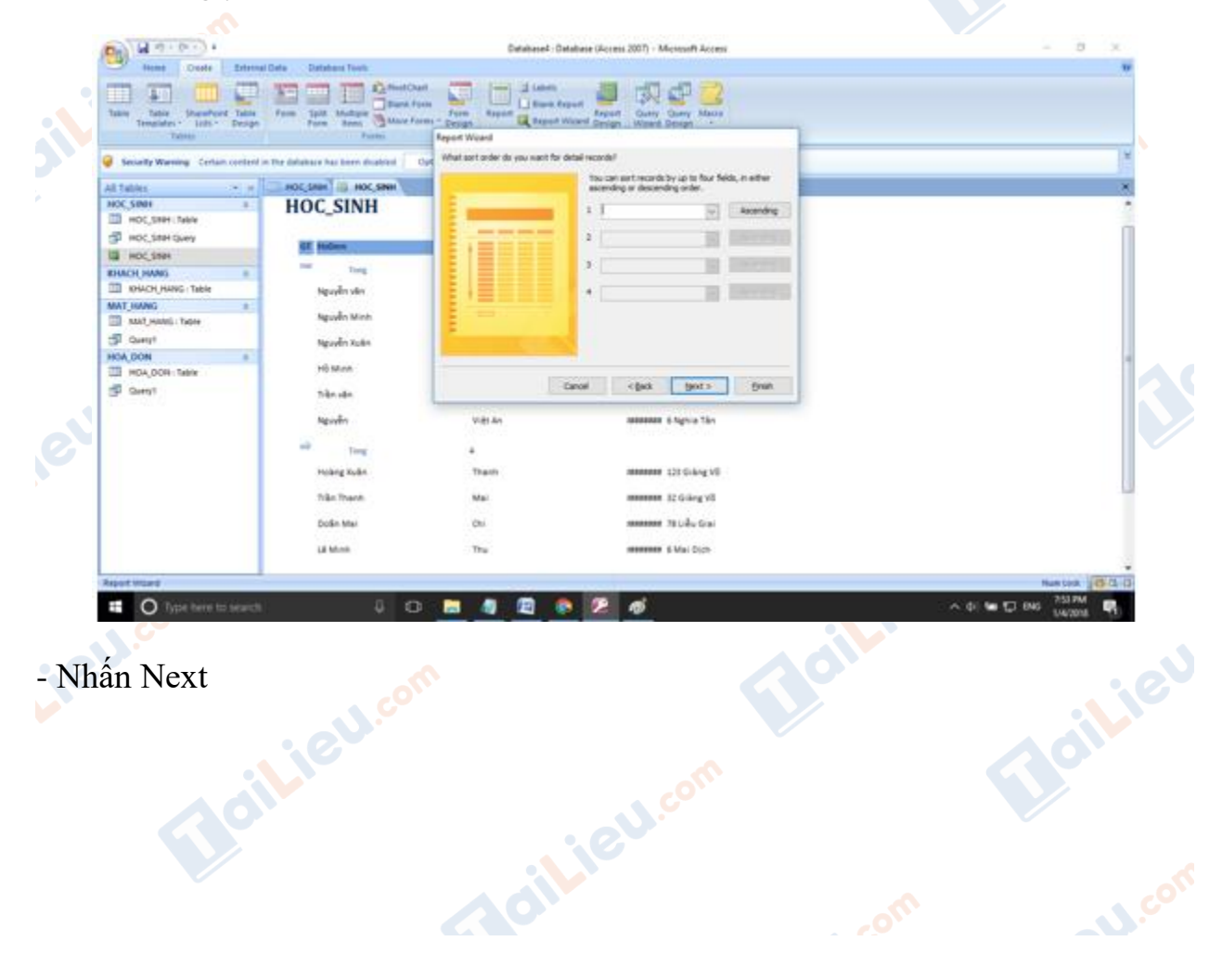

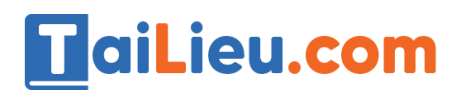

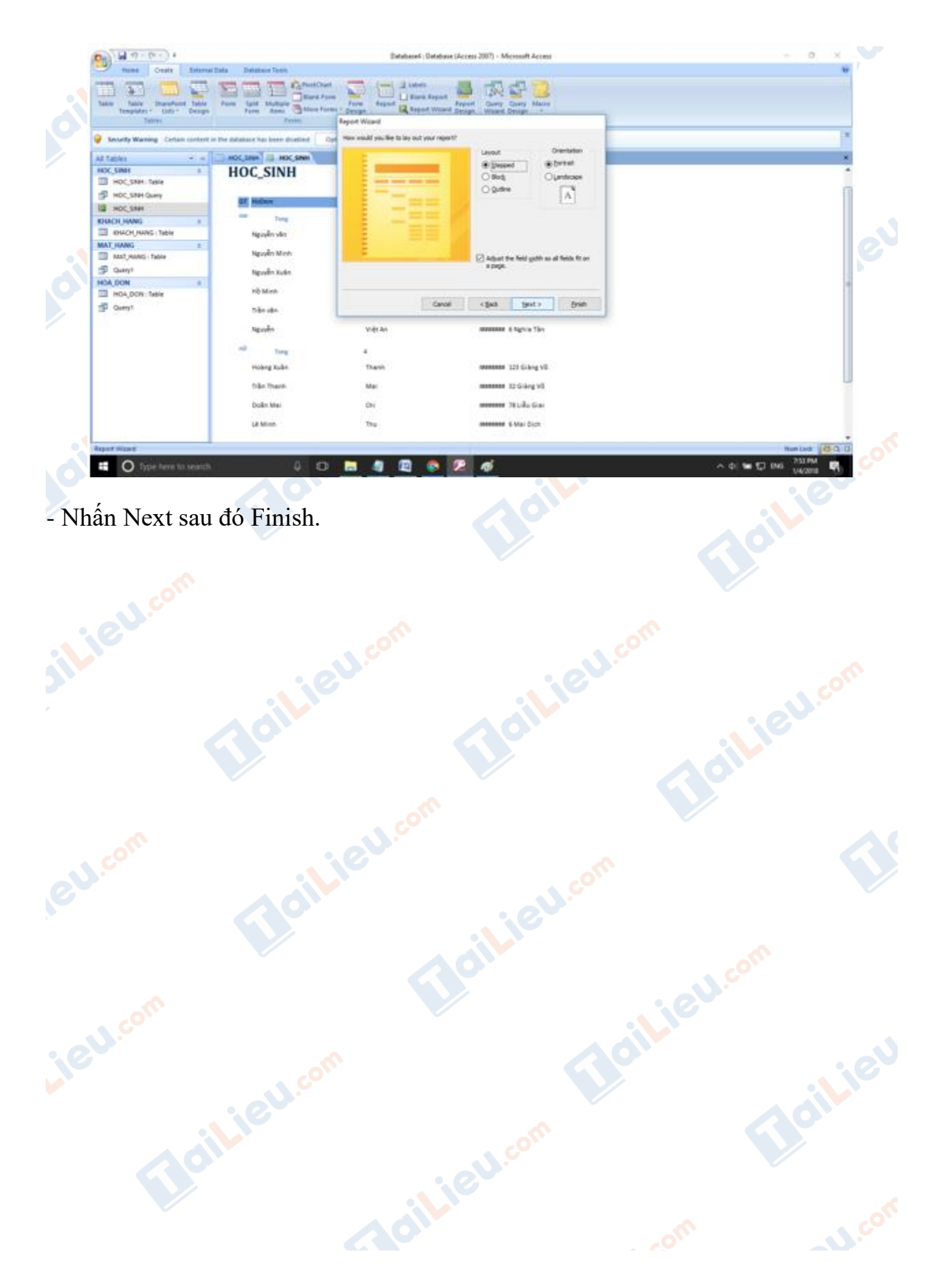

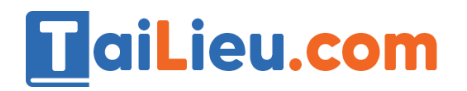

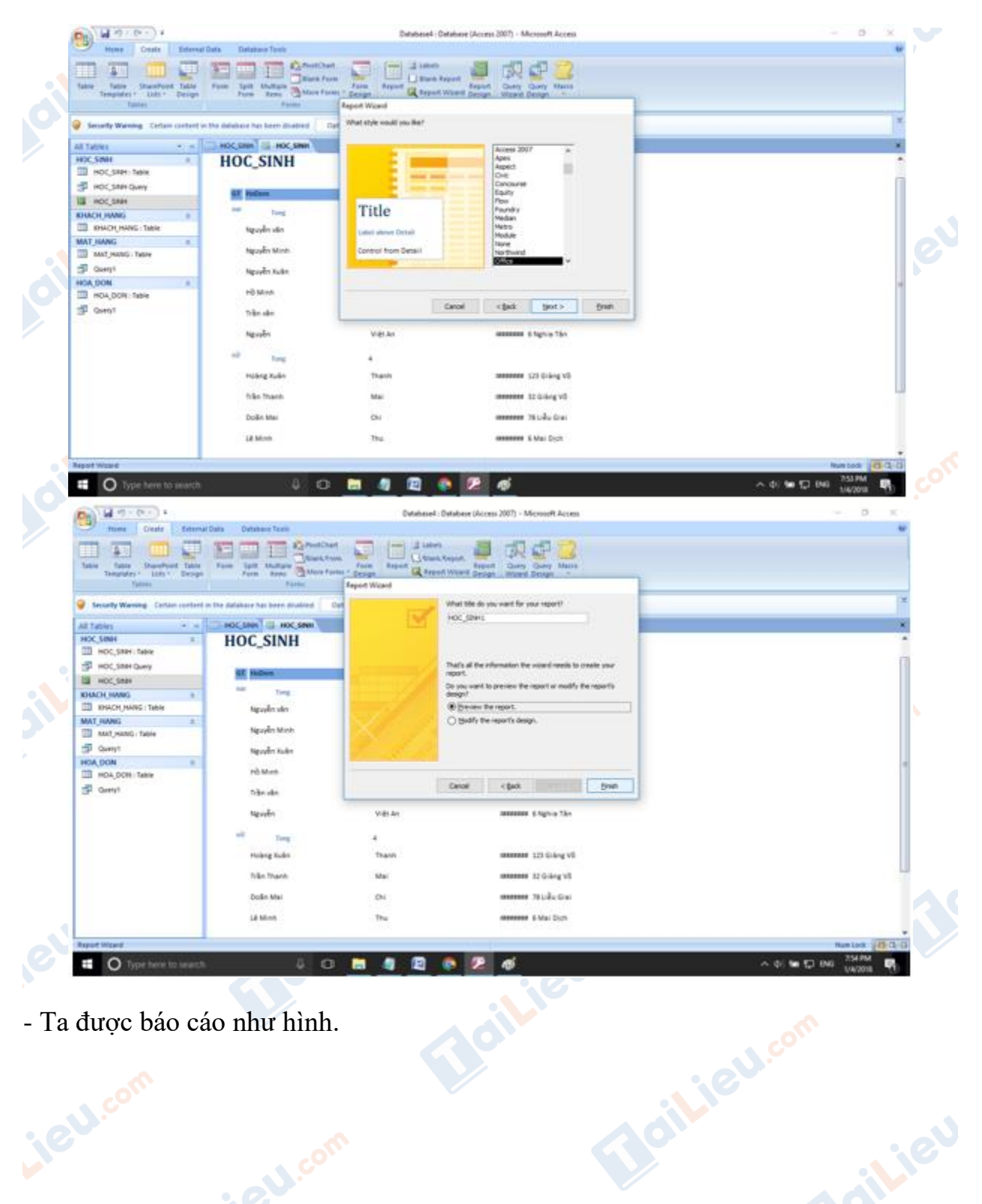

- Ta được báo cáo như hình.

Mailieu.com

ieu com

Joilieu.com

Joil ieu

dilar<br>1

**N.COM** 

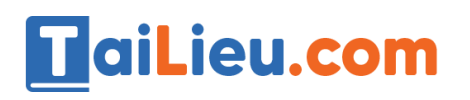

silieu.com

**IGU.com** 

Lieu.cor

Mailieu.co

#### **Thư viện tài liệu học tập, tham khảo online lớn nhất**

**Alge** 

**U.Com** 

B

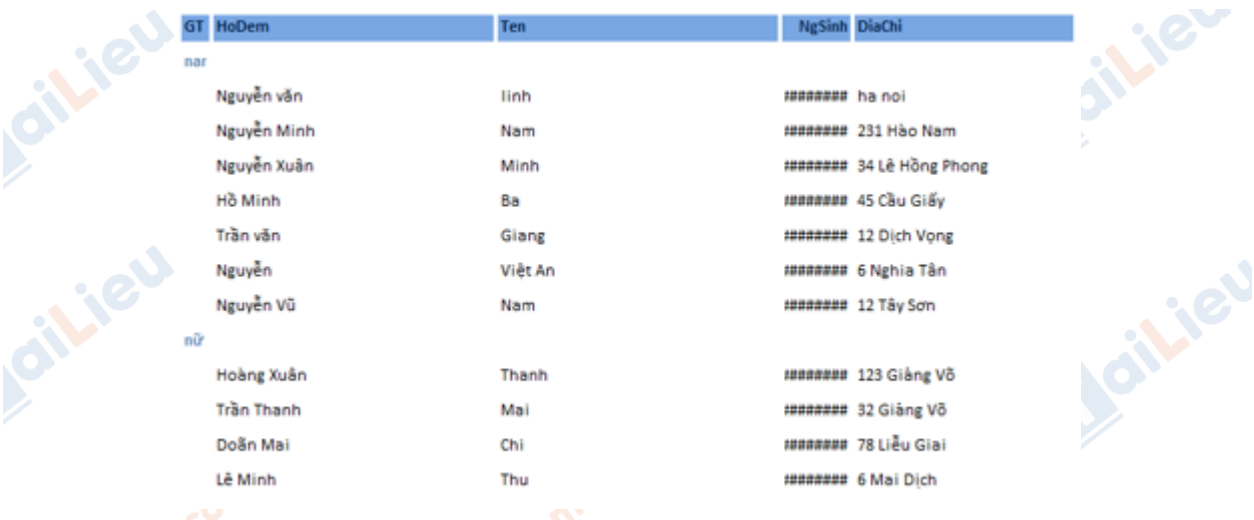

- Để hiển thị được tổng số học sinh nam và học sinh nữ ta làm như sau. Nhấn chuột phải vào báo cáo sau đó chọn Design View. phải vào báo cáo sau đó chọn Design View.

**Adilieu** com

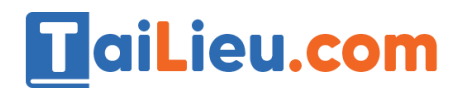

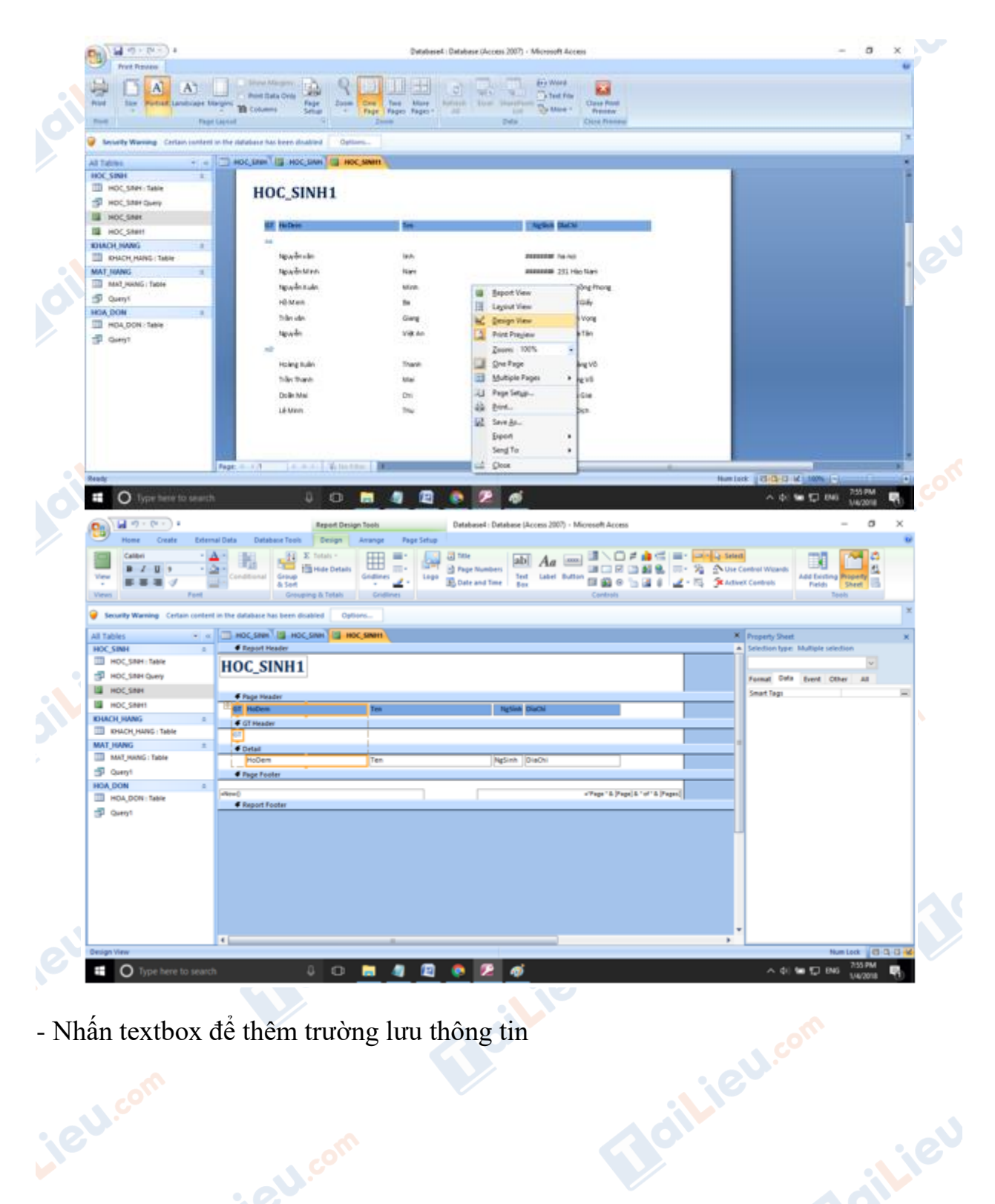

- Nhấn textbox để thêm trường lưu thông tin

**Mailieu** com

Joilieu.com

Joilieu

**AJ** com

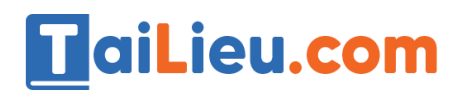

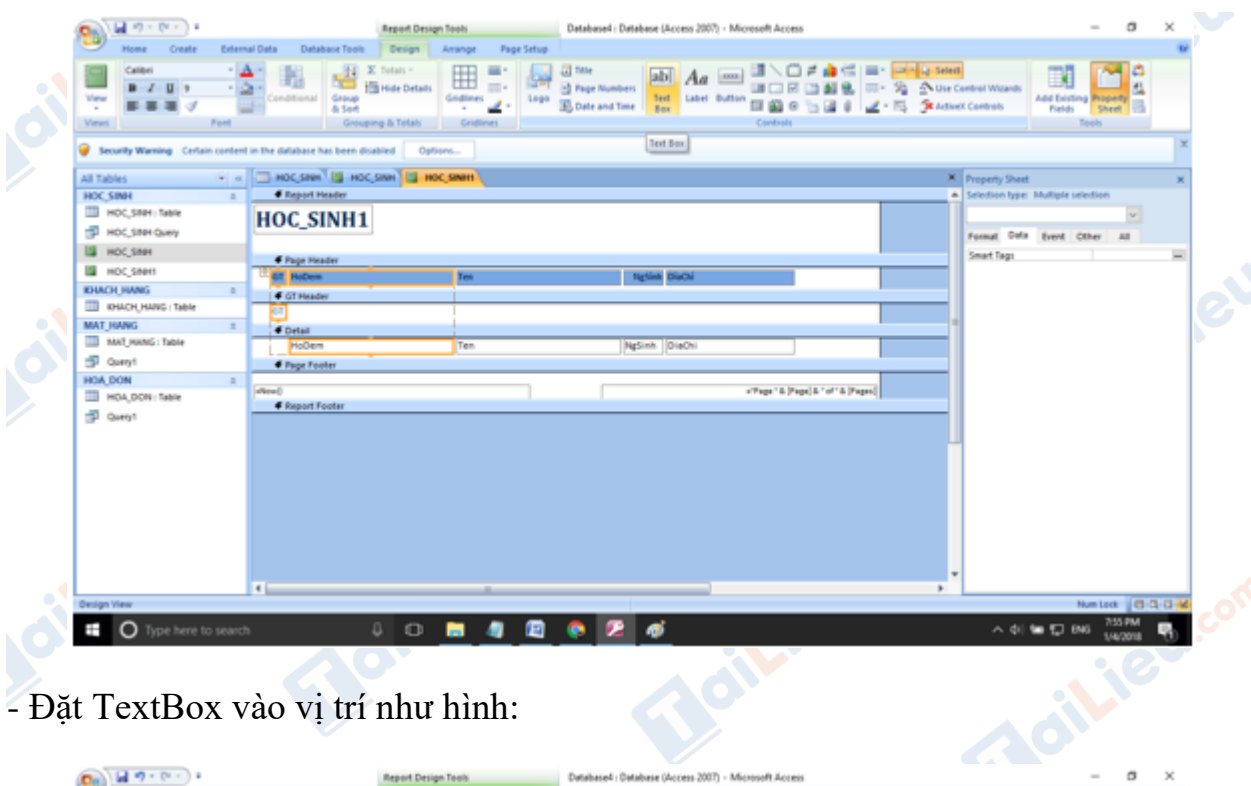

- Đặt TextBox vào vị trí như hình:

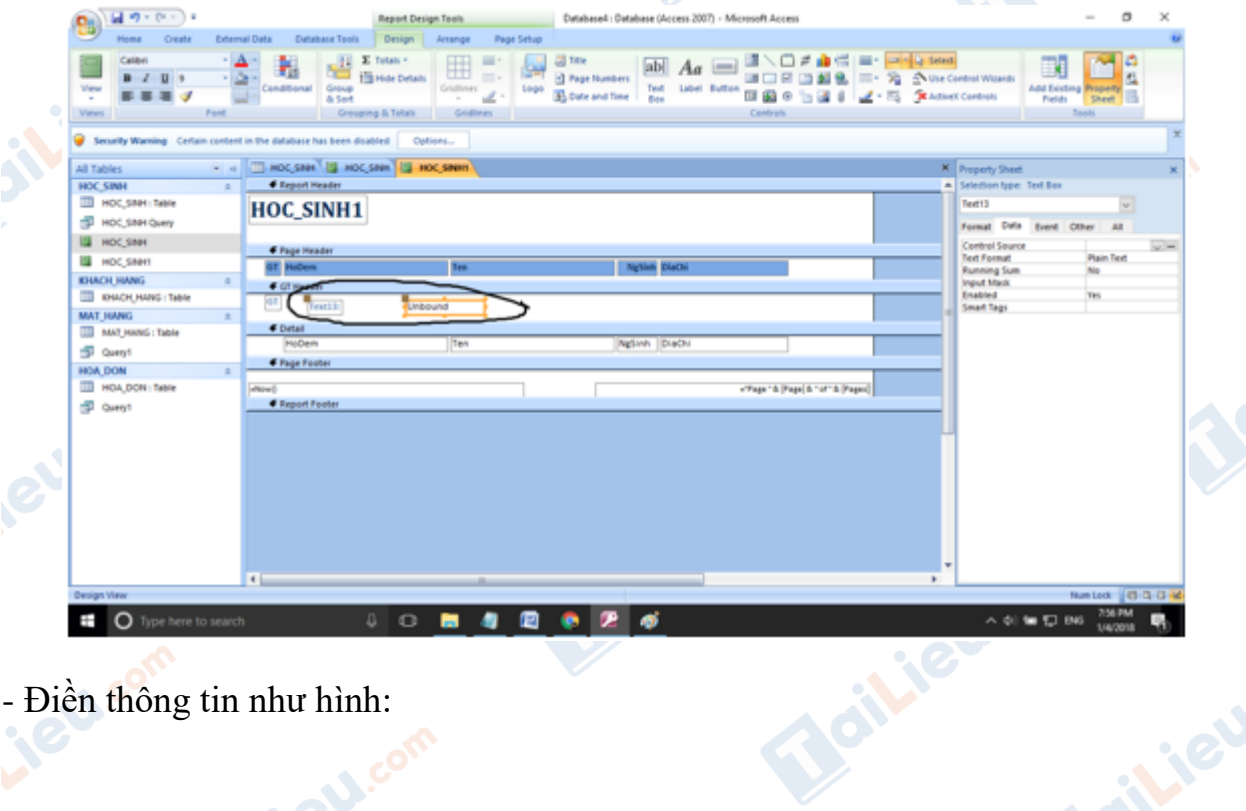

- Điền thông tin như hình:

**Soilieu**com

**Maillev** 

**U.Com** 

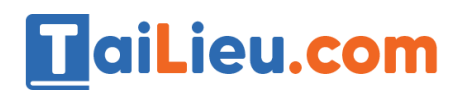

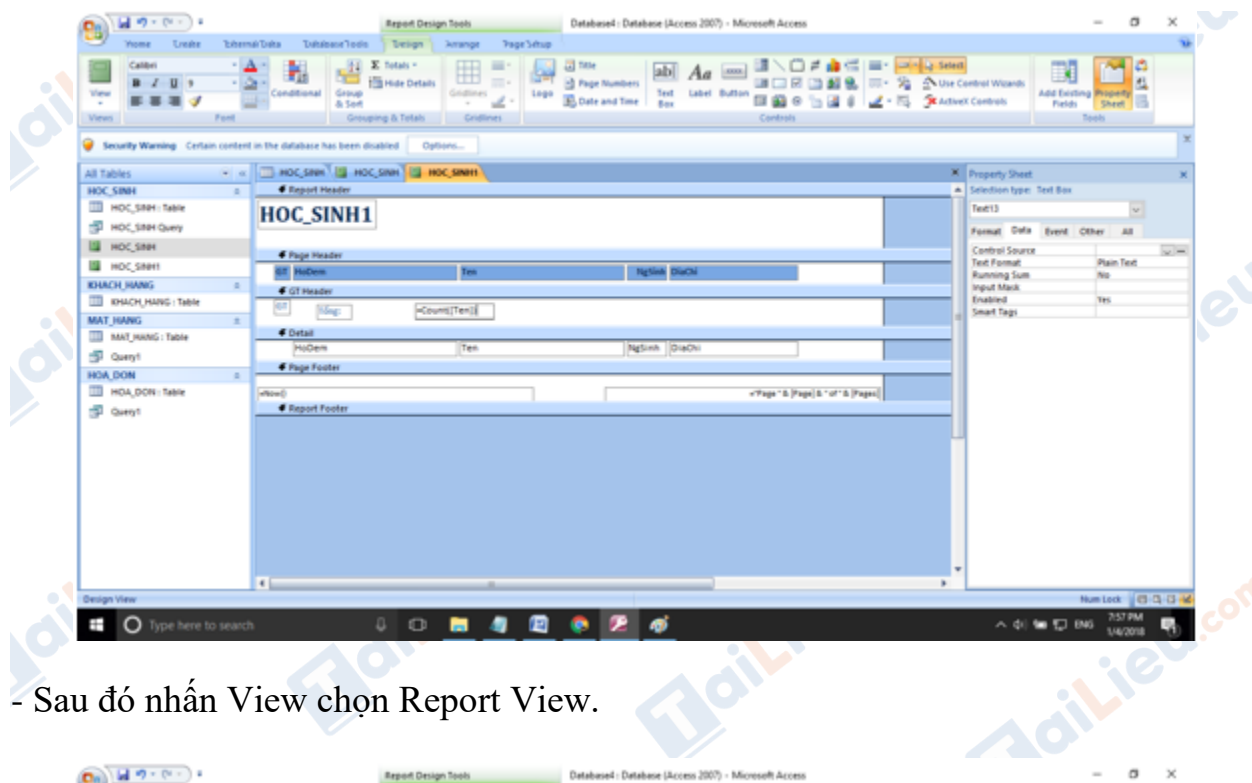

- Sau đó nhấn View chọn Report View.

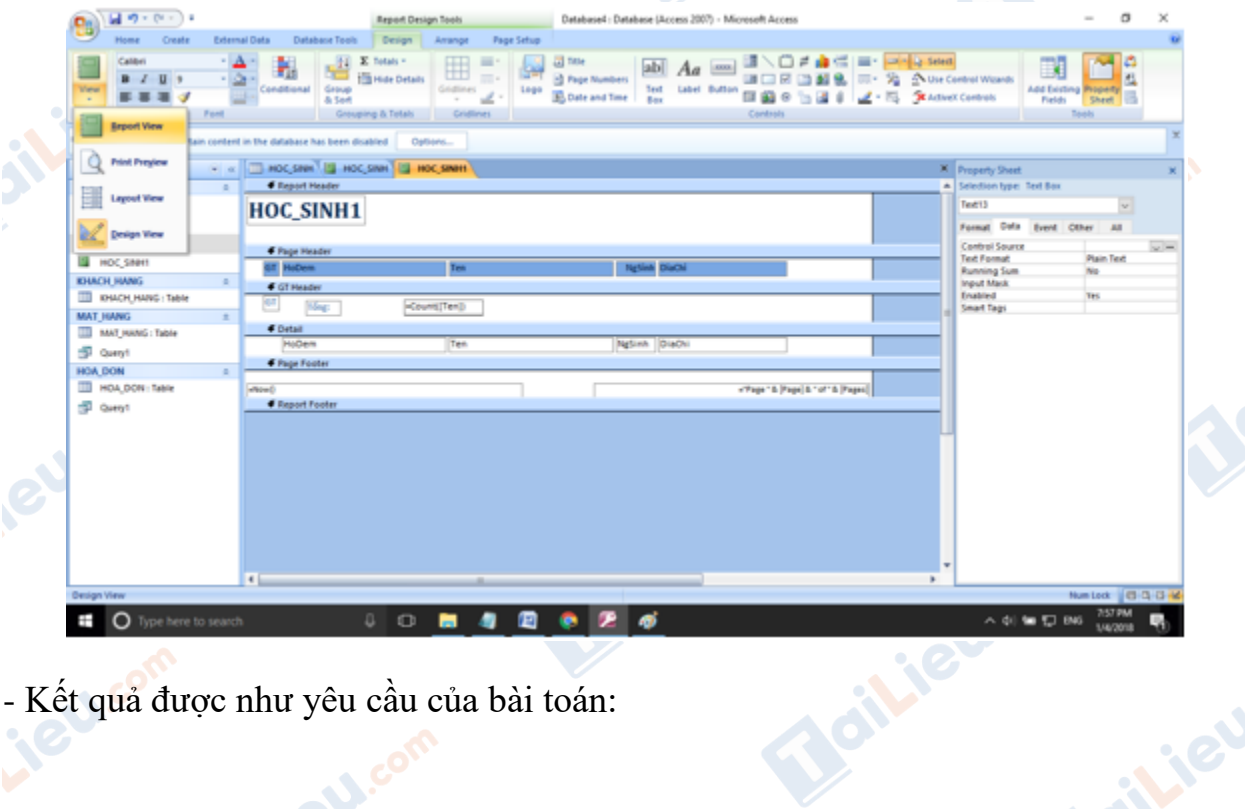

- Kết quả được như yêu cầu của bài toán:

**Mailieu.** 

Icilieu.com

**Baillieu** 

**U.Com** 

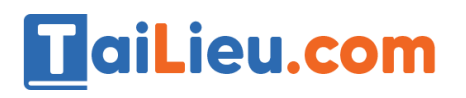

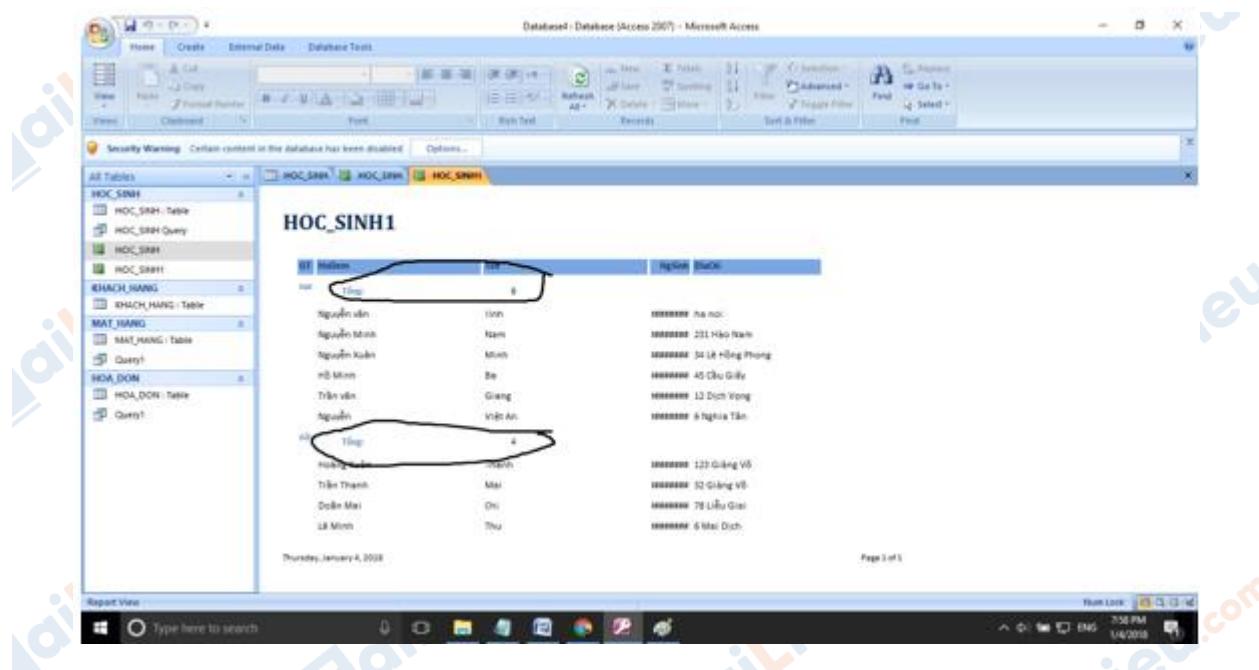

# *Câu 2: (SGK trang 75 Tin 12)*

Tạo báo cáo in danh sách học sinh khá (có điểm trung bình mỗi môn từ 6.5 trở lên).

## **Trả lời:**

- Tạo báo cáo với điều kiện là tất cả các môn đều có trung bình lớn hơn 6.5 như hình dưới đây.

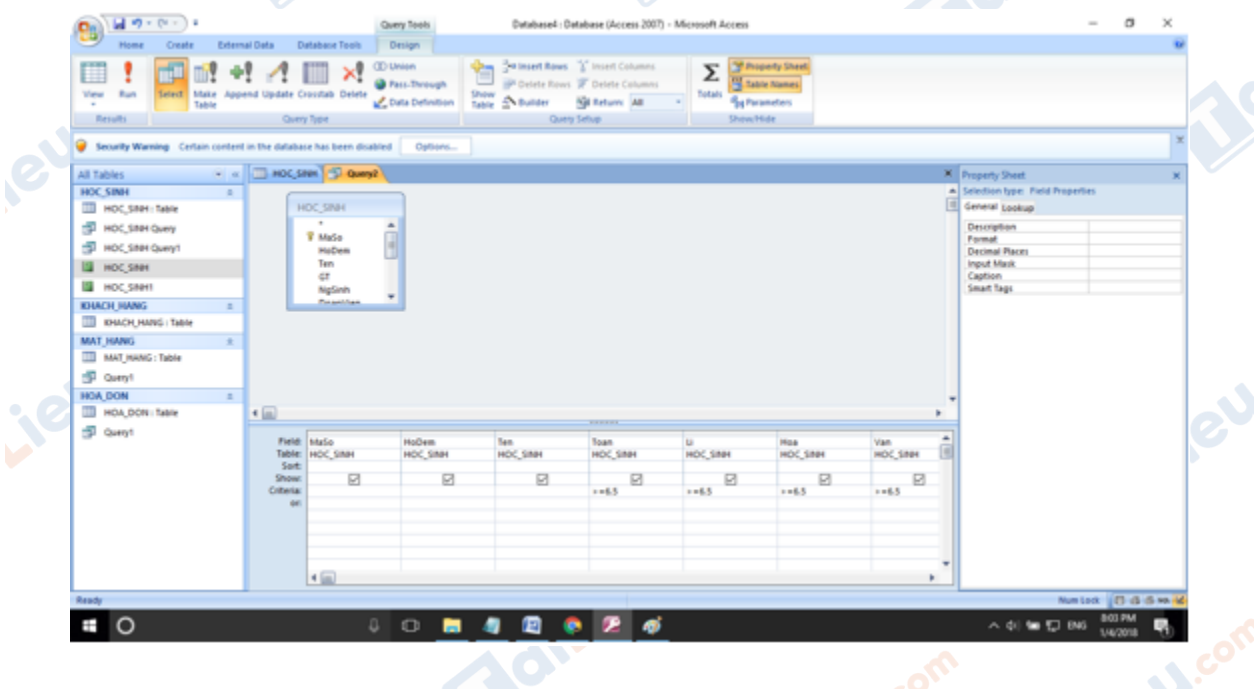

- Lưu mẫu hỏi lại để tạo báo cáo. Giả sử ta lưu với tên là Query2.

**HaiLieu.com** 

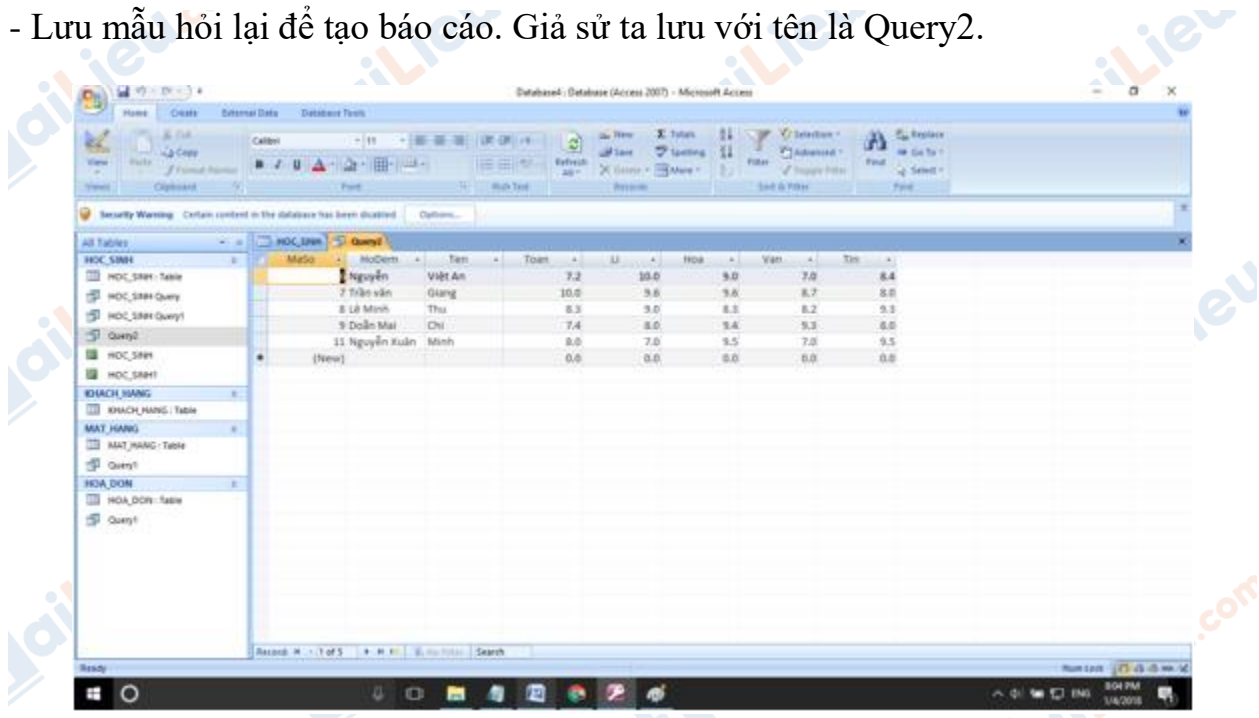

- Nhấn Create. Chọn Report Wizard để tạo báo cáo.

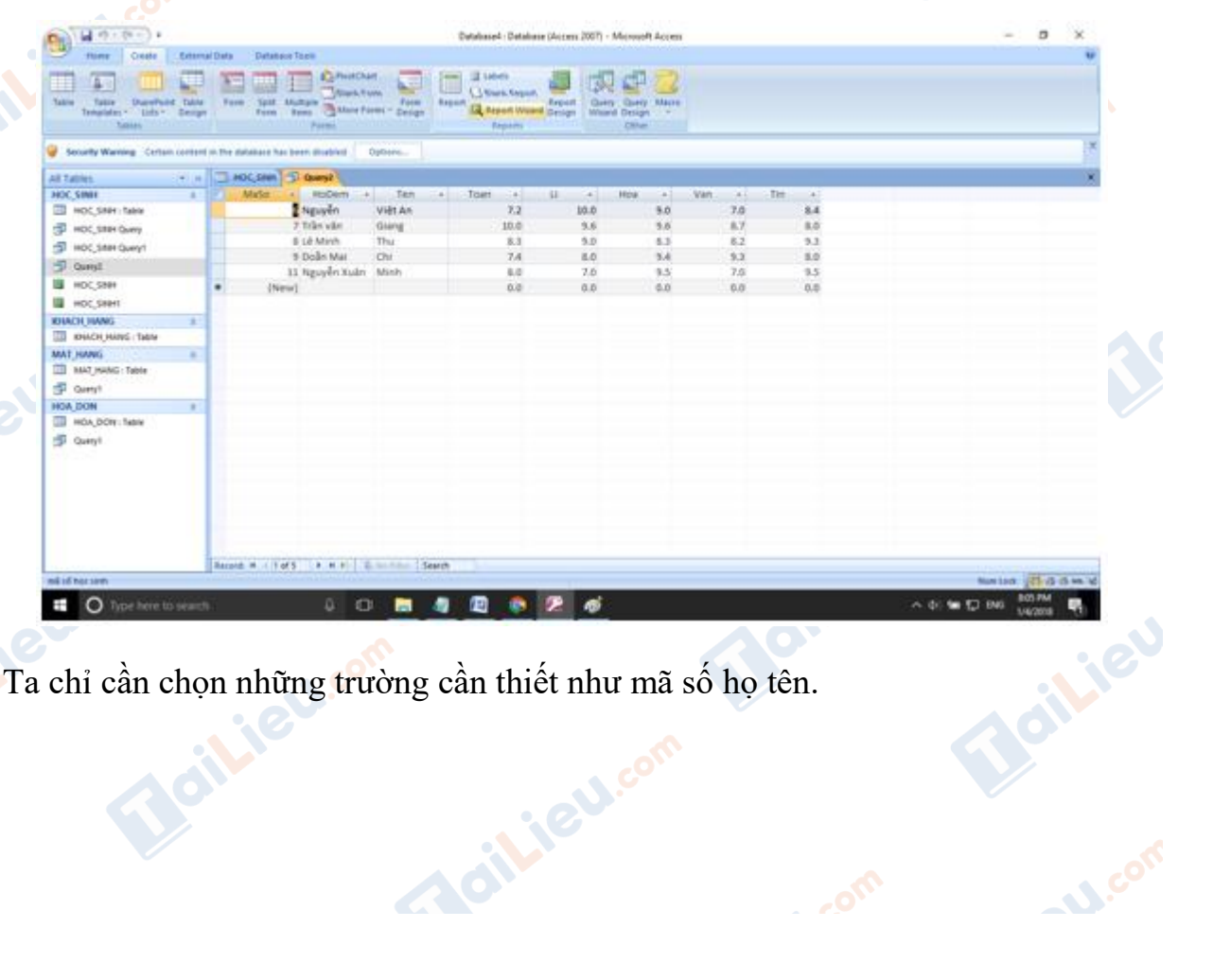

- Ta chỉ cần chọn những trường cần thiết như mã số họ tên.

**Capitle L.com** 

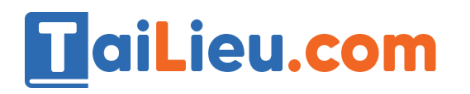

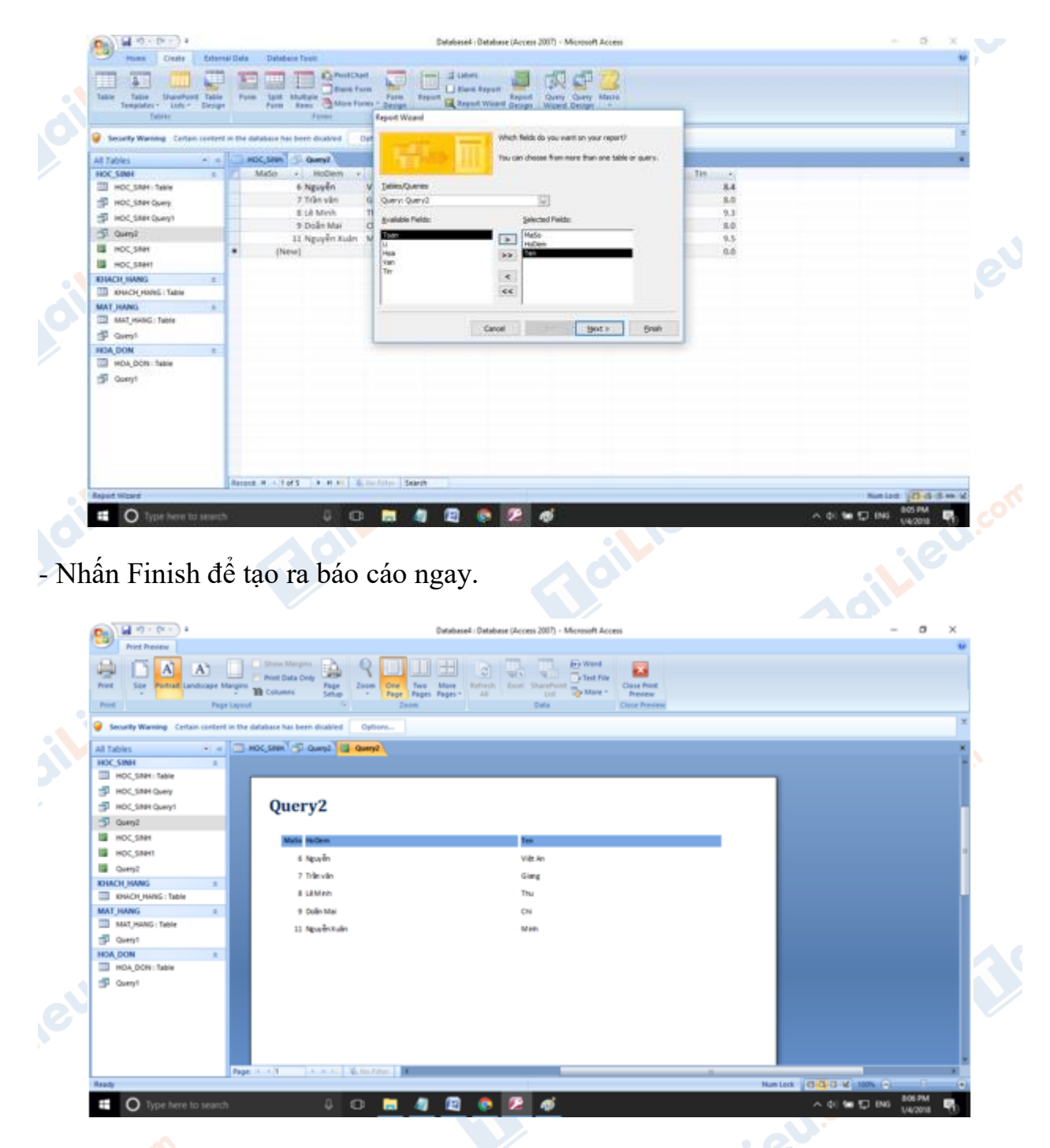

- Đây là báo cáo cho những học sinh khá.

**CLICK NGAY** vào đường dẫn bên dưới để tải về hướng dẫn giải **tin học 12 Bài tập và thực hành 8 - Tạo báo cáo** (ngắn gọn), hỗ trợ các em ôn luyện giải đề đạt hiệu quả nhất. hiệu quả nhất.

**U.**com